### お客様が WEB 予約経由で申し込んだ時の流れ

 $\mathcal{F}(\mathcal{F})$ ①「ご予約の登録はこちら」を押します。

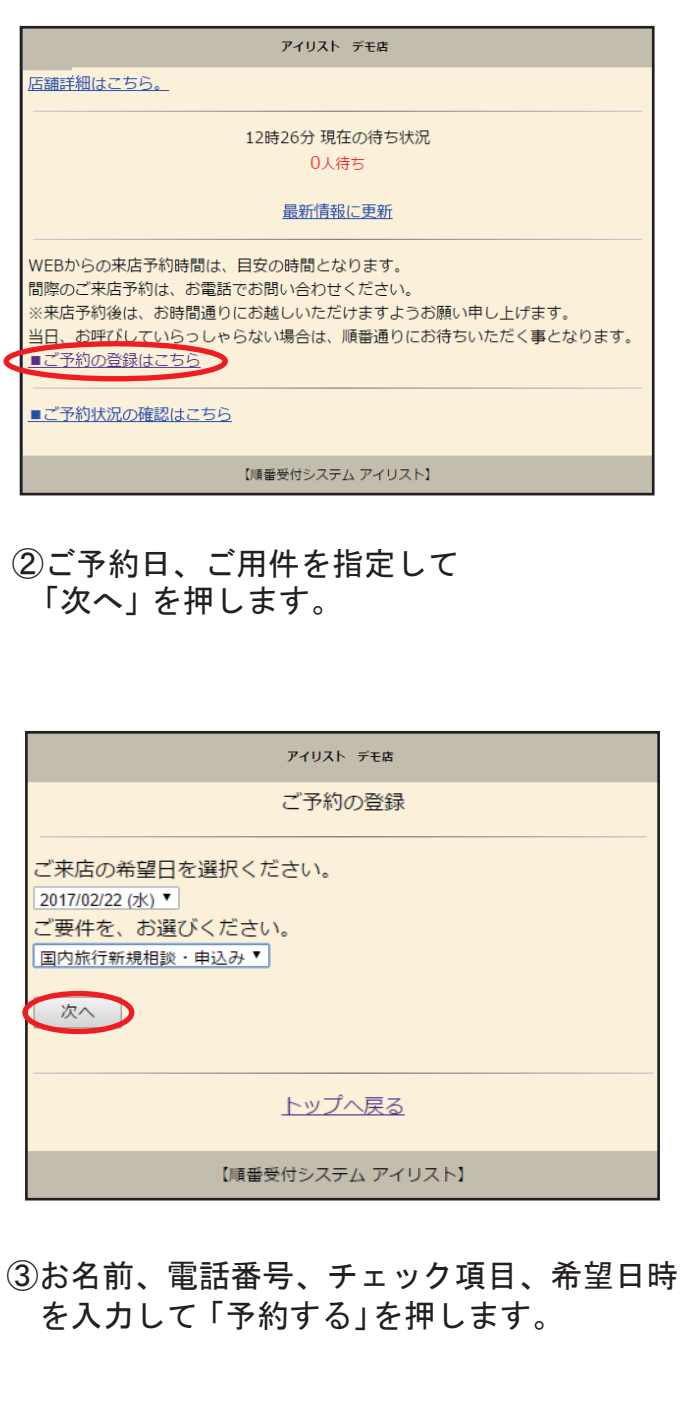

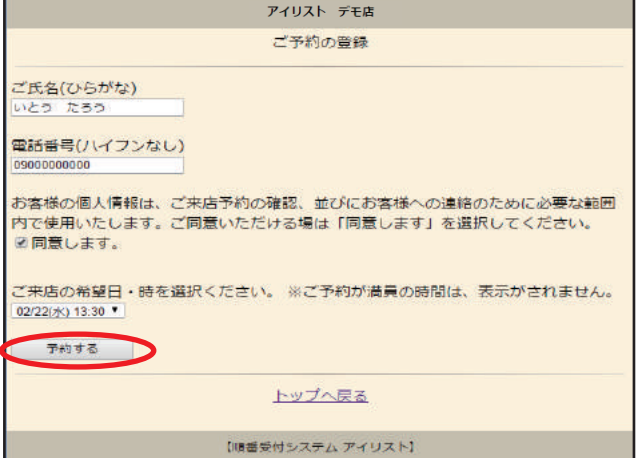

④お客様のご予約が完了します。

アイリスト デモ店

いとう たろう様

ご予約を承りました。

予約日時は、2017年2月22日、13時30分です。 店舗より、ご来店予約登録時に確認のお電話をさせて頂く場合がございます。 混雑の状況により確認のお電話に時間がかかる場合がございます。 ご希望のお時間帯が満席の場合もございますので、ご了承ください。

トップへ戻る

【順番受付システム アイリスト】

➄予約が入ると指定したアドレスに WEB 予約 が入った事を知らせるメールが届きます。 (店舗のメールアドレス等自由に設定可能)

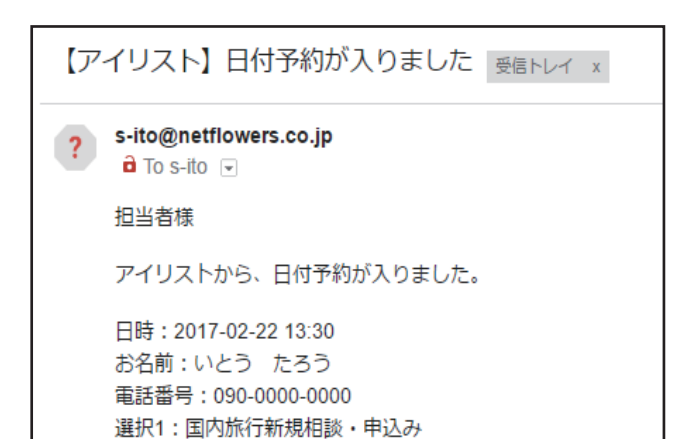

予約が入ると日付予約台帳上に反映されます。

選択4:同意します。

### 日付予約台帳について

予約確認のお電話をされる場合などにご利用頂けます。

#### 日付予約台帳のログイン方法 | 予約内容の確認、編集 ①日付予約台帳を開き、パスワードを入力し ログインします。 ii><br>ii: 71921 管理画面 会員ログイン パスワードを入力して、「ログイン」ボタンを押してください。 **Northern** iii> 7イリスト 管理画面  $\frac{1}{2} \frac{1}{2} \frac{$ ·<br>ご予約収定 · 予約リスト設定 日付予約一覧  $H$   $R$ ②現在の予約一覧とカレンダーを表示  $\begin{array}{c} 11 \\ 10 \end{array}$ します。カレンダーの日付を押すと その日付の予約ページを表示します。 **Soburata** 1 88 382 383 ■ 菜長4  $\begin{array}{c} \circ \\ \circ \\ \circ \end{array}$  $\triangle$   $\rightarrow$  ログアウト ii & アイリスト 管理画面 こ予約状況 予約リスト設定 物理調整 25的一篇 a conv 日付予約一覧 2016/12  $\begin{array}{ccccccccccccccccc} \mathbf{B} & & \mathbf{B} & & \mathbf{X} & & \mathbf{X} & & \mathbf{X} & & \mathbf{B} \end{array}$ ii ? 74931 管理画面  $\overline{\mathbf{r}}$  $250 - E$  $12$   $13$   $14$  $11$  $\epsilon$  $\overline{16}$  $17$ 日付予約一覧  $\begin{array}{c|cc} 19 & \quad 20 & \quad 21 & \quad 22 \\ \hline 26 & \quad 27 & \quad 28 & \quad 29 \end{array}$  $22 \t 23$ 18  $\overline{24}$  $30<sup>2</sup>$  $12(300)$  $U = 1$  $(\lambda x)$  $\frac{1}{2}$ cana, anoceau<br>(**ana <mark>ca</mark>** ине, карте;<br><mark>жив <mark>ва</mark></mark>  $\begin{array}{ccc} 2016\hbox{-}12\hbox{-}13 & \mbox{$\vee$}\hbox{$\times$}5 & \underline{080\hbox{-}0000\hbox{-}} \\ 0\hbox{$\vee$}08.00 & \mbox{$\times$}3 & \underline{0000} \end{array}$ abet : aks  $\tau\tau\varepsilon$ 匨

①WEB 予約ページで日付を指定します。

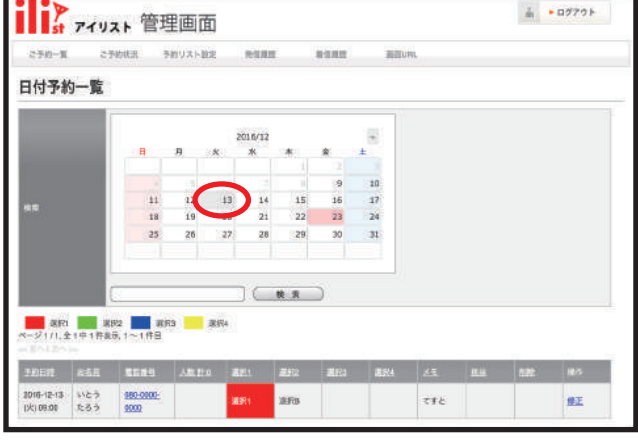

②指定した日付のタイムテーブルが 表示されます。予約のある所を押すと 予約内容の確認、編集ができます。

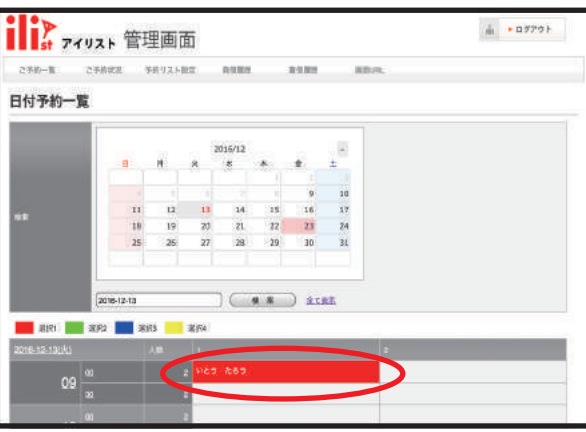

#### ③編集後、「保存」を押すと 予約内容が変更されます。

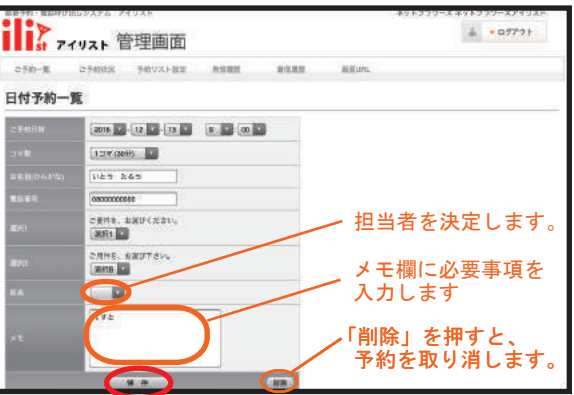

予約のお申込をされたお客様にお電話で 店舗スタッフ様から確認のご連絡をする際に 担当者の決定、メモの入力等の編集を行います。

### 日付予約台帳からの予約の登録

お客様ご来店時の次回の来店予約やお電話で来店予約のご連絡を受けた場合に 各窓口の日付予約台帳から予約の登録を行うことができます。

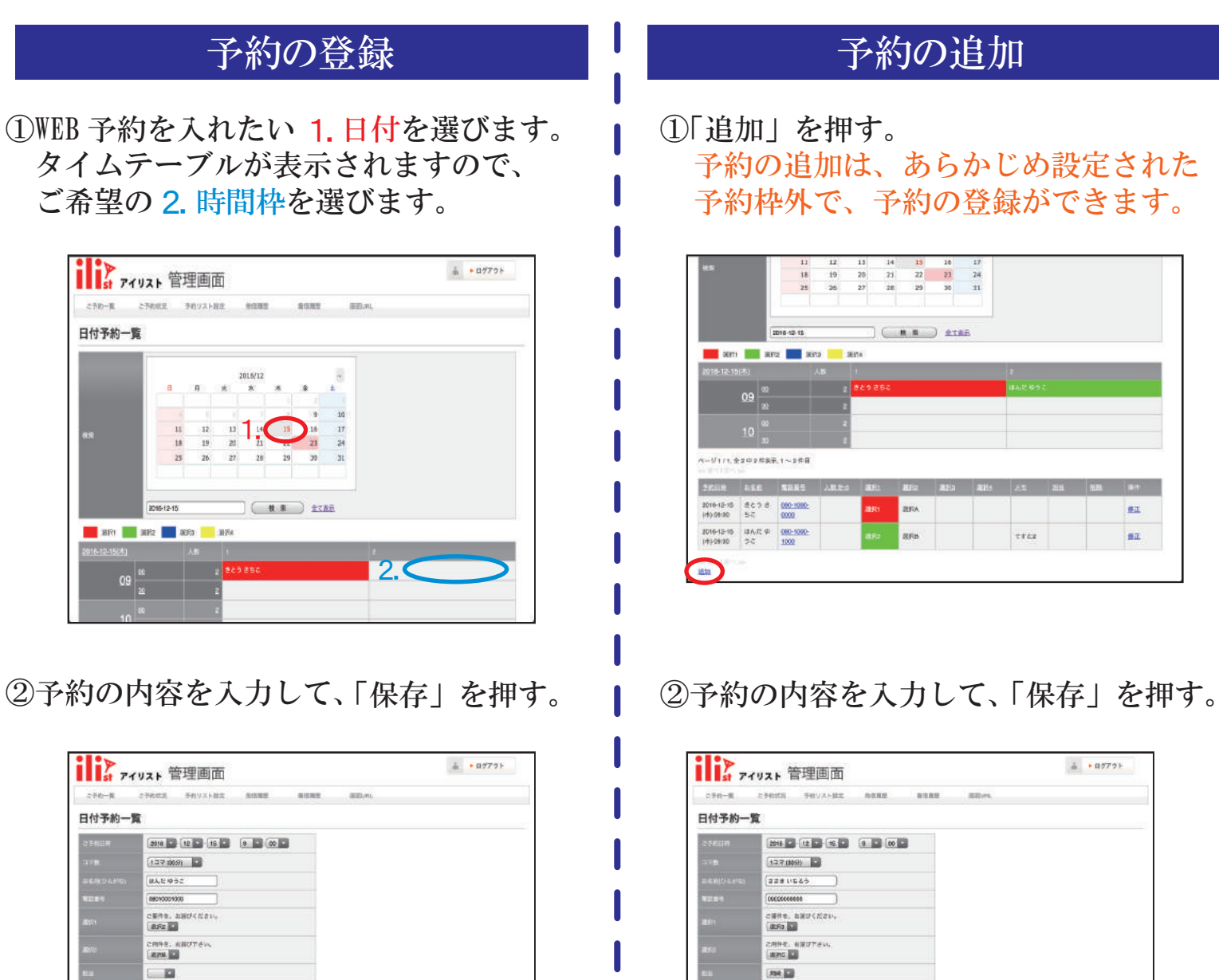

③予約が入ります。

 $T$ 

 $(36)$   $(72)$ 

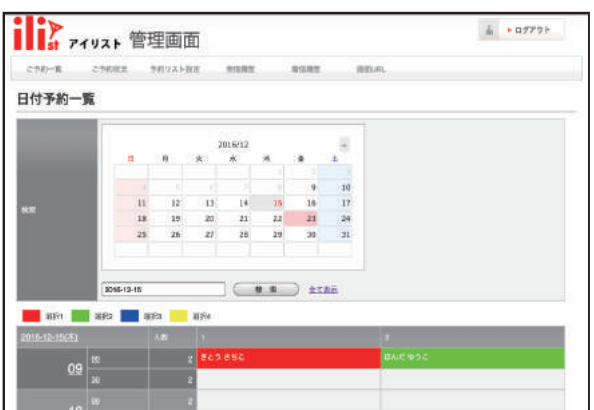

③予約が入ります。

 $(3)$   $(3)$ 

(追加した時間、人数の部分が赤表示になります。)

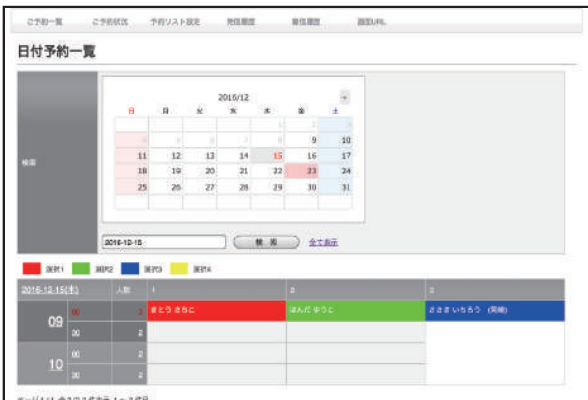

## 日付ごとの予約枠の変更方法

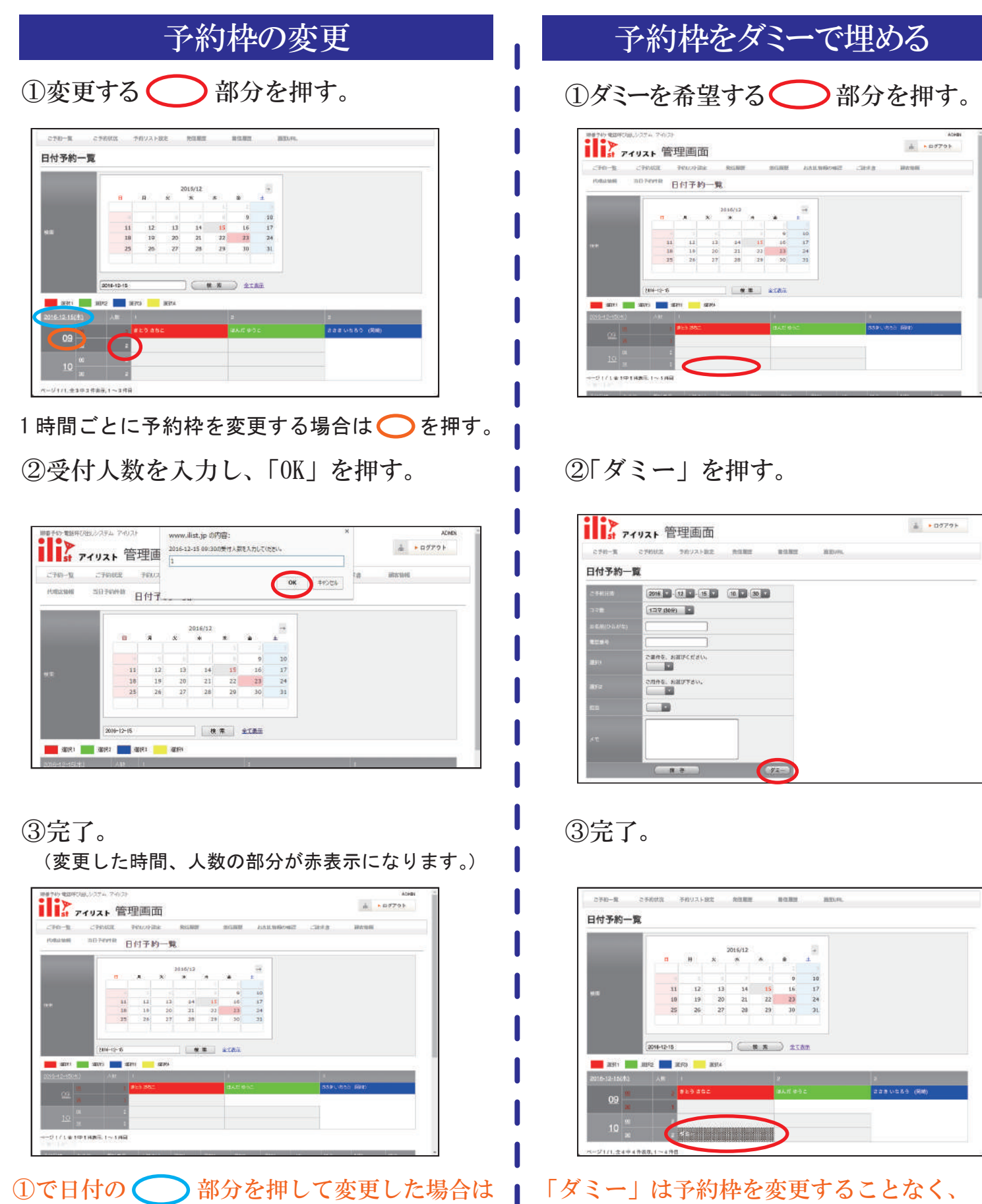

①で日付の (\_\_\_\_) 部分を押して変更した場合は 指定した日付全体の予約枠を変更します。 ※日付を休みにする場合は0を入力します。

予約枠を元の状態に戻す場合は、変更した 部分を押して2の人数入力を空白にして 「OK」を押します。

#### 約枠をダミーで埋める .<br>74. 2402 スト 管理画面  $PDE = PDEDE = RSE$ Perria 日付予約一覧  $\begin{array}{ccccccccc}&&&&&&&&&&&&\\ &&&&&&&&&\\ \hline\mathbf{G}&&\mathbf{A}&&\mathbf{X}&&\mathbf{X}&&\mathbf{W}&&\mathbf{W}&&\mathbf{X}&&\mathbf{X}\\ \end{array}$  $\begin{array}{c} 10 \\ 17 \\ 24 \\ 31 \end{array}$

#### ②「ダミー」を押す。

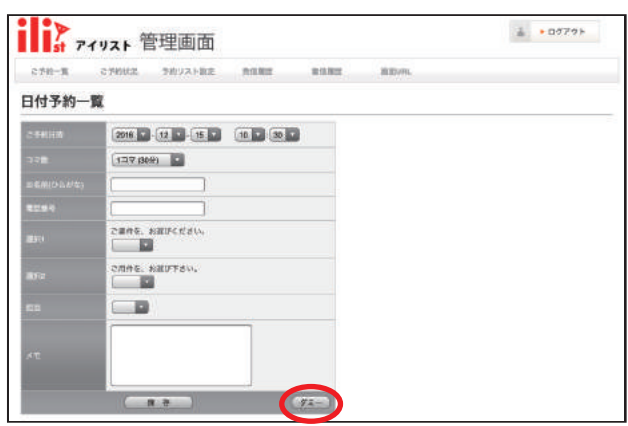

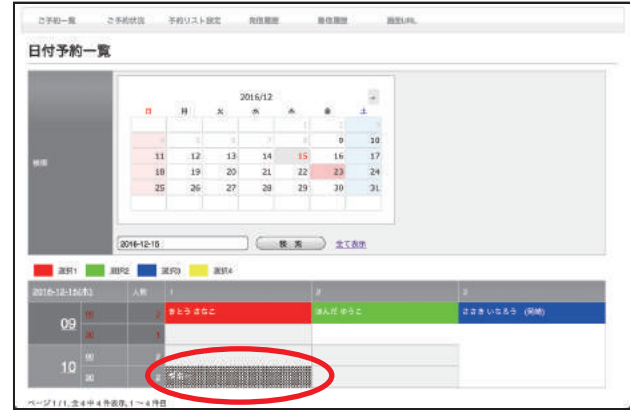

「ダミー」は予約枠を変更することなく、 予約枠を埋めることができます。

ご希望の時間帯の予約の停止、仮の予約などに ご利用ください。

### WEB 予約当日のご案内手順

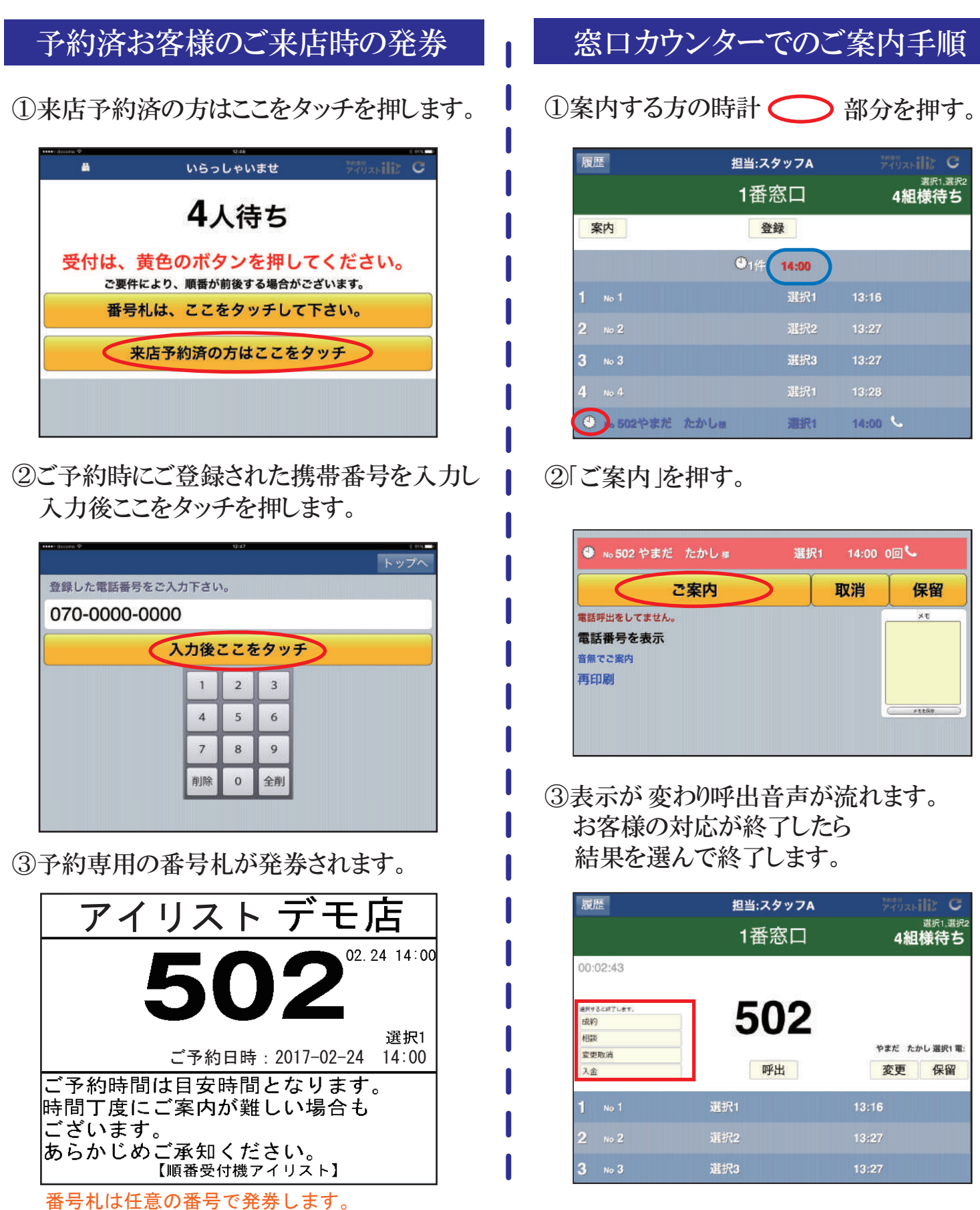

予約当日、店舗アイリストに反映されます。

上記の例は 501 からです。

ご予約時間 10 分前になると ◯ の時間が白表示から赤表示に変わります。 WEB 予約をされた方には予約時間が近づいても携帯電話の自動呼出はいたしません。

# WEB 予約当日その他の機能

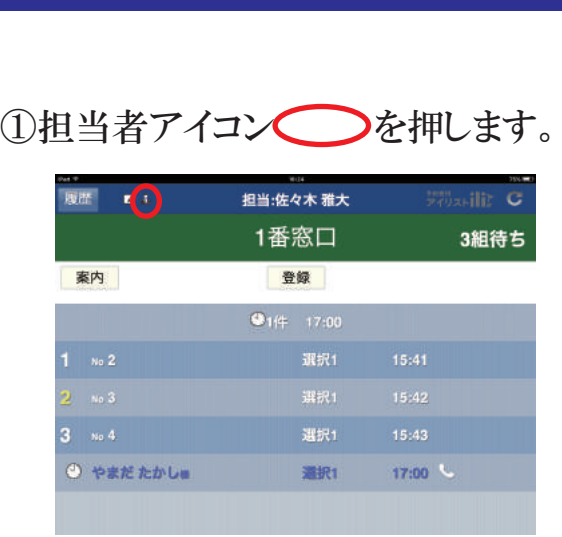

#### ②リストに担当者が表示します。

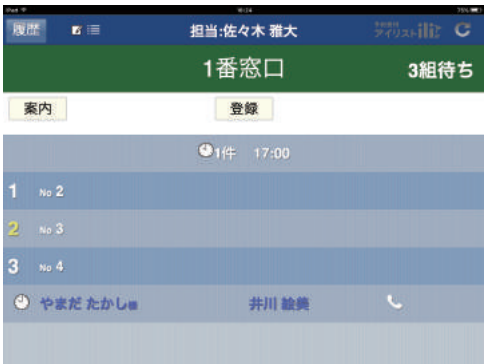

### おいて、家口画面でメモを確認

### ①メモアイコン ◇を押します。

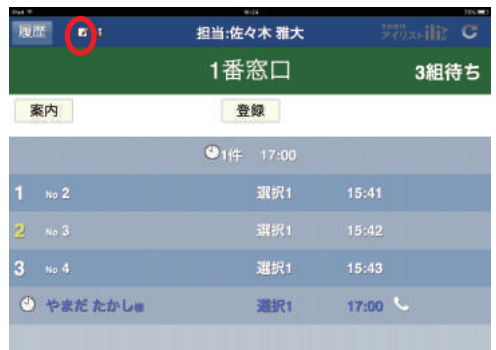

#### ②リストにメモが表示します。

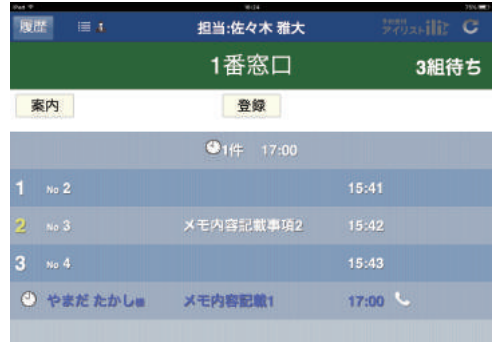